# **GDA QuickStart Guide**

*Release 9.21*

**Diamond Light Source**

Jul 16, 2021

**CONTENTS** 

[1 GDA QuickStart Guide](#page-6-0) 3

Contents:

# **GDA QUICKSTART GUIDE**

# <span id="page-6-0"></span>**1.1 Downloading and expanding the zip file ready for compilation**

- 1. Browse [http://www.opengda.org/downloads/gda/8.14/,](http://www.opengda.org/downloads/gda/8.14/) and download GDA\_snapshot\_workspace\_rnnnnn.zip (*nnnnn* will be a subversion revision number) (356MB, sorry!)
- 2. Unzip the downloaded GDA\_snapshot\_workspace\_rnnnnn.zip (this will create a directory GDA\_release\_8.14/)

Here's how to do it from the (Linux) command line:

```
cd \sim \alpha installation of the parent directory for the GDA installation of the GDA installation of the GDA installation of the GDA installation of the GDA installation of the GDA installation of the GDA installation of
rm -rf GDA_release_8.14/ \# delete any previous attempts of the set of the set of the set of the set of the set of the set of the set of the set of the set of the set of the set of the set of the set of the set of the se
export http_proxy="http://<proxy-url>:<proxy-port>" # define proxy (for wget)
wget --tries=1 --timeout=5 --no-cache "http://www.opengda.org/downloads/gda/8.14/GDA_snapshot
unzip -q GDA_snapshot_workspace_*.zip \# unzip the archive (cireates of \# archives sub-directory \# once you are sure every \# once you are sure every \# once you are sure every \# once you are sure every \#rm GDA_snapshot_workspace_*.zip
```
3. Check that that contents of GDA\_release\_8.14/ are as follows:

```
$ ls -A1 GDA_release_8.14/
builder
builders.dawn
example-config
features
GDA_snapshot_workspace_r39673.zip # (it's ok if this has
.metadata
plugins
thirdparty
```
# **1.2 Setting up the Eclipse workspace**

- 1. GDA 8.14 depends on Java 6 (it has been tested with update 24). Ensure JAVA\_HOME is set appropriately so that \$JAVA\_HOME/bin/java exists.
- 2. Start your Eclipse IDE, specifying the new directory GDA release  $8.14/$  as your workspace
- 3. Setup PyDev Interpreter If you have PyDev installed then due to the PyDev natures of certain projects in GDA then when you turn Automatic Build on in the next step you may see error messages of the form:

Invalid interpreter: Jython2.5.1 configured **for** project: uk.ac.gda.core.

To remove these select 'Windows | Preferences | PyDev | Interpreter - Jython' and create a new interpreter:

```
Interpreter Name = Jython2.5.1
Interpreter Executable = <ParentFolder>/GDA_release_8.14/plugins/uk.ac.gda.libs/jython2.5.14/plugins/uk.ac.gda
```
4. Turn automatic building on, by checking Project  $\rightarrow$  Build Automatically.

This will allow you to build the various plugins, features and products for the different GUIs as well as the different java projects used by the server. Note that the example product is defined in GDA\_release\_8.14/uk.ac.gda.example.feature/uk.ac.gda.example.product. The actual devices and scripts for a particular installation are stored in the configuration project GDA\_release\_8.14/example-config.

## **1.3 Starting the server processes**

```
cd GDA_release_8.14/example-config
./bin/gdaservers
```
This will produce a lot of logging output on the console ending with the line:

```
2010-02-24 13:41:42,190 INFO gda.util.ObjectServer - Server initialisation complete. xmlFile = s
```
When you have finished exploring the client, stop the servers with the commands:

```
./bin/stop_gdaservers
```
# **1.4 Starting the client process**

In production use, the GDA client is build separately and started outside Eclipse. For this QuickStart Guide, we launch the client from within Eclipse.

There is a product launch file in feature uk.ac.gda.example.feature called uk.ac.gda.example.product.launch. This was created using the run configurations dialog with settings:

```
Run a product : uk.ac.gda.example.product
Arguments:
-vmargs
-Dgda.root=${project_loc:uk.ac.gda.core}/../
-Dgda.config=${project_loc:example-config}
-Dgda.data=${project_loc:example-config}/data
-Dgda.var=${project_loc:example-config}/var
-Dgda.logs.dir=${project_loc:example-config}/logs
-Dgda.propertiesFile=${project_loc:example-config}/properties/java.properties
-Djacorb.config.dir=${project_loc:example-config}/properties
-Dgov.aps.jca.JCALibrary.properties=${project_loc:example-config}/properties/JCALibrary.properties
-Xms256m
-Xmx1024m
-XX:PermSize=128m
-XX:MaxPermSize=256m
Plugins:
    (Use Add Required Plugins)
    Add uk.ac.gda.dal manually
```
- 1. Open the context menu (right-click) for the launch file uk.ac.gda.example.feature/uk.ac.gda.example.product and select  $Run As \rightarrow Run Configurations \rightarrow uk.ac.gda.example.produc.$
- 2. On the *Plug-ins* tab, click *Deselect All*, then click *Add Required Plug-ins*.
- 3. Click *Apply* to save your changes.
- 4. Click *Run* to start the client running (make sure that the servers have been started).

# **1.5 Quick tour of perspectives and views**

## **1.5.1 Scripts Perspective**

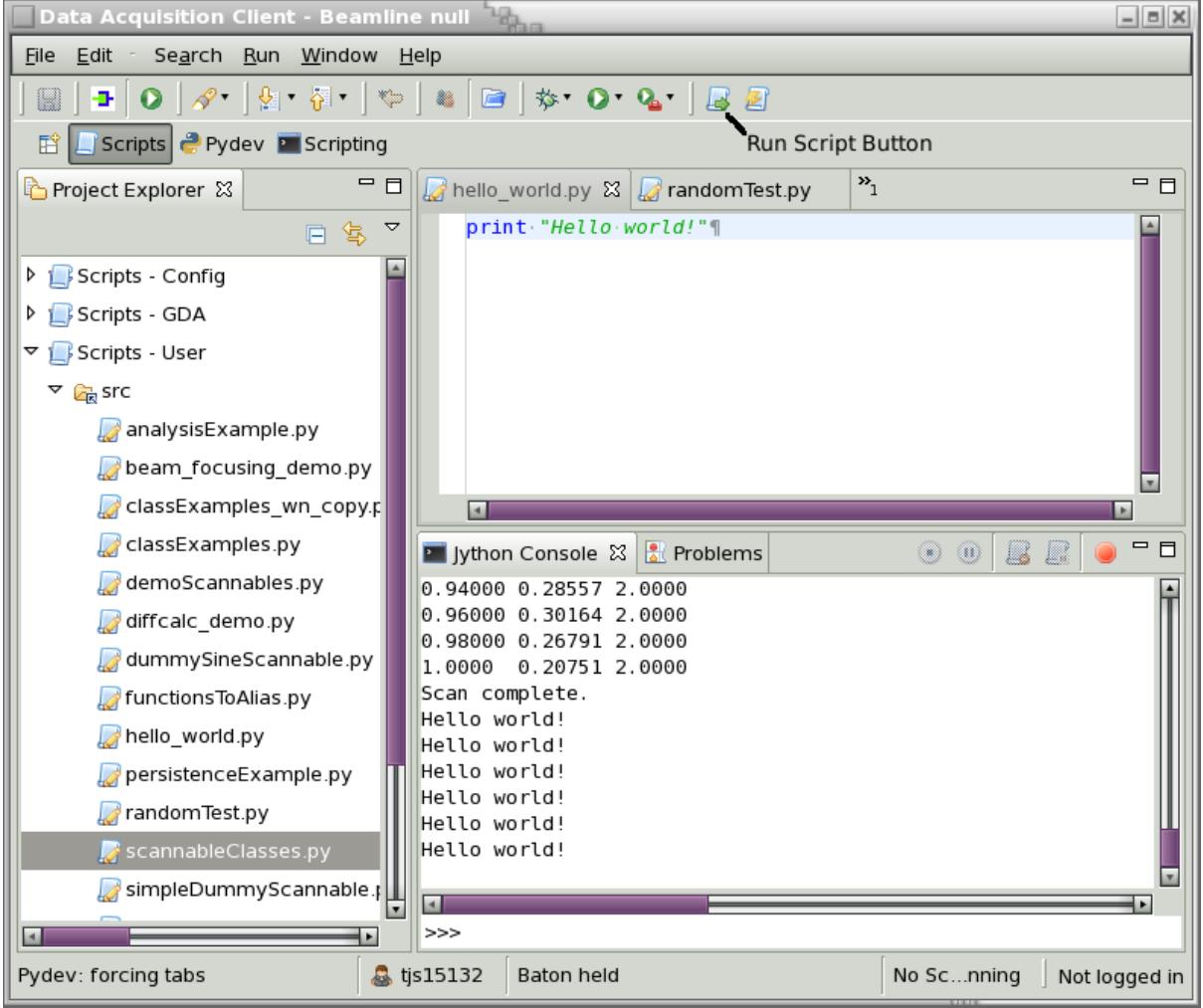

The view on the left of the Scripts Perspective shows the various collections of pre-existing scripts. If you do not see the 'Scripts - GDA' and 'Scripts - Config' projects go to the preferences on the 'Project Explorer' and show those two projects.

The editor shows the simple script hello\_world.py. To run the script simply press the Run Script toolbar icon . Similarly type jython directly into the input pane of the Console view (marked with  $\gg$ ).

Open the XYScanPlot view from the collection named 'Data Acquisition - General'. Then enter the command in the Console view:

scan scannableGaussian0 -2.0 2.0 0.1

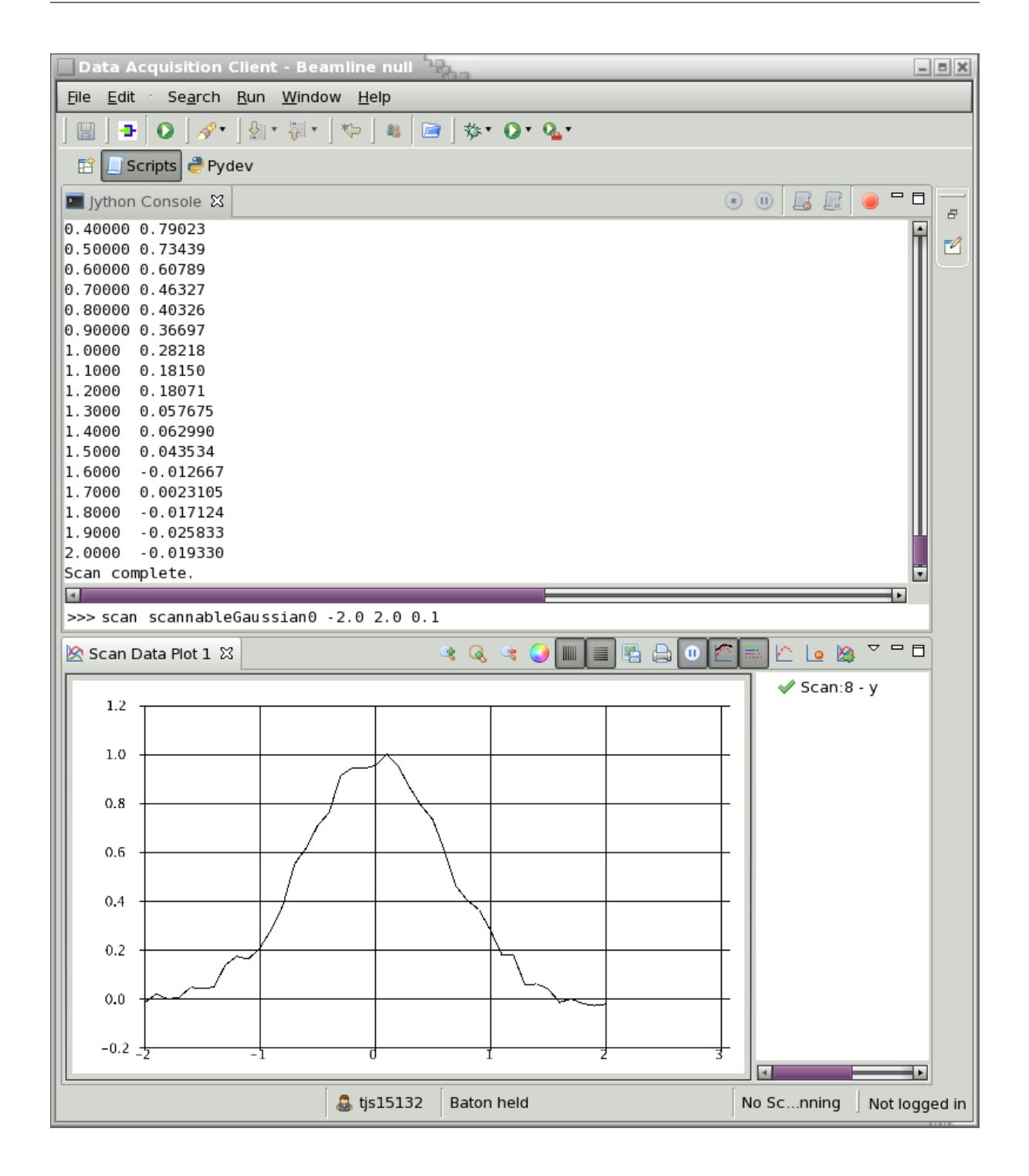

#### **1.5.2 Autocompletion in the Jython Editor View**

When GDA Client is deployed (i.e. *not* a debug/run session in eclipse as above but built into the deployed product), the Jython Editor is configured to see the compiled GDA classes for auto-completion. It uses a jar file called 'gda-script-interface.jar' in the 'client' folder.

So then when entering the text:

#### **from gda.**

and pressing CTRL-SPACE, the editor shows the auto-completions (see 'Autocompletion in the Console View' below).

In a run/debug session this jar file does not exist. You may set the property 'gda.debgug.client.interface' to

specify the location of this file or edit the Jython Interpreter directly when using the client. (Note that if you set 'gda.debgug.client.interface' it is only used when the client is first started on a new workspace.)

The jar file 'gda-script-interface.jar' can be generated using the build-main.xml the task 'make\_script\_interface\_jar' does this.

#### **1.5.3 Autocompletion in the Console View**

In the input Console view type (with the final dot):

**from gda.**

and press CTRL-SPACE. This will bring up a list of possible completions. Select configuration and press enter. Type a further . and press CTRL-SPACE again to reveal further completions; select properties and press enter. Complete the command so that it becomes:

**from gda.configuration.properties import** LocalProperties

Now simply type LocalPr and press CTRL\_SPACE for autocompletion of LocalProperties to be performed.

#### **1.5.4 Simple Scan, viewing the results and manipulating them in script**

Now create a simple 1d scan using the commands:

```
from scannableClasses import *
ss = ScannableSine("ss",0.0, period=0.5)
scan ss -4. 4. .05
```
The contents of a data file can be read into an object called a ScanFileHolder. To get the name of the name of the last file created programmatically and use that to load the data in a ScanFileHolder enter the commands:

```
from gda.data import NumTracker
from gda.data import PathConstructor
from gda.analysis.io import SRSLoader
numTracker = NumTracker("tmp")
file = PathConstructor.createFromDefaultProperty()
file = file + "/" + `int(numTracker.getCurrentFileNumber())`+".dat"
data = ScanFileHolder()
data.load(SRSLoader(file))
data.getHeadings()
```
Now open the view called "Plot 1" from the group named 'Data Analysis - General'. To display the data just loaded in this view enter the commands:

RCPPlotter.plot("Plot 1",data[0], data[1])

You can plot the effects of various mathematical operators on the data such as:

RCPPlotter.plot("Plot 1",data[0], data[1] \*2.0)

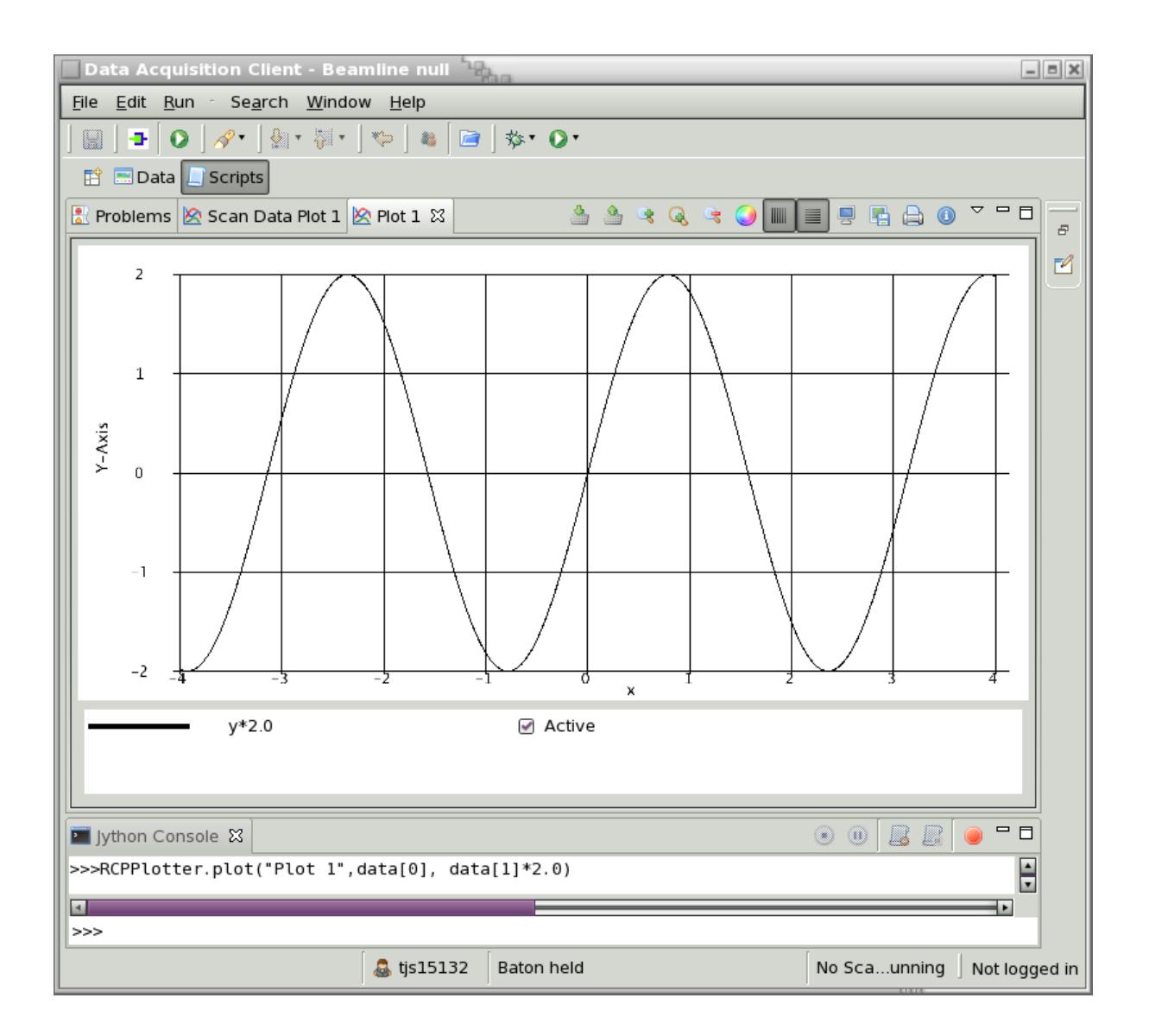

## **1.5.5 Nested Scans and XY Plotting**

First we want to change the data format to from the ASCII format used above to Nexus. The format is controlled by a property called gda.data.scan.datawriter.dataFormat that can be read and set using the static methods LocalProperties.get and LocalProperties.set.

To get the current value type:

LocalProperties.get("gda.data.scan.datawriter.dataFormat")

This should return SrsDataFile which indicates that currently data files are written in an ASCII format originating from SRS. Now type:

LocalProperties.set("gda.data.scan.datawriter.dataFormat","NexusDataWriter")

to change the file format to Nexus.

Now to create an interesting multidimensional Nexus file enter the commands:

```
import scannableClasses
from scannableClasses import *
sgw = ScannableGaussianWidth('sgw', scannableGaussian0)
scan sgw 0.2 2.0 0.2 scannableGaussian0 -1.0 1.0 0.02
```
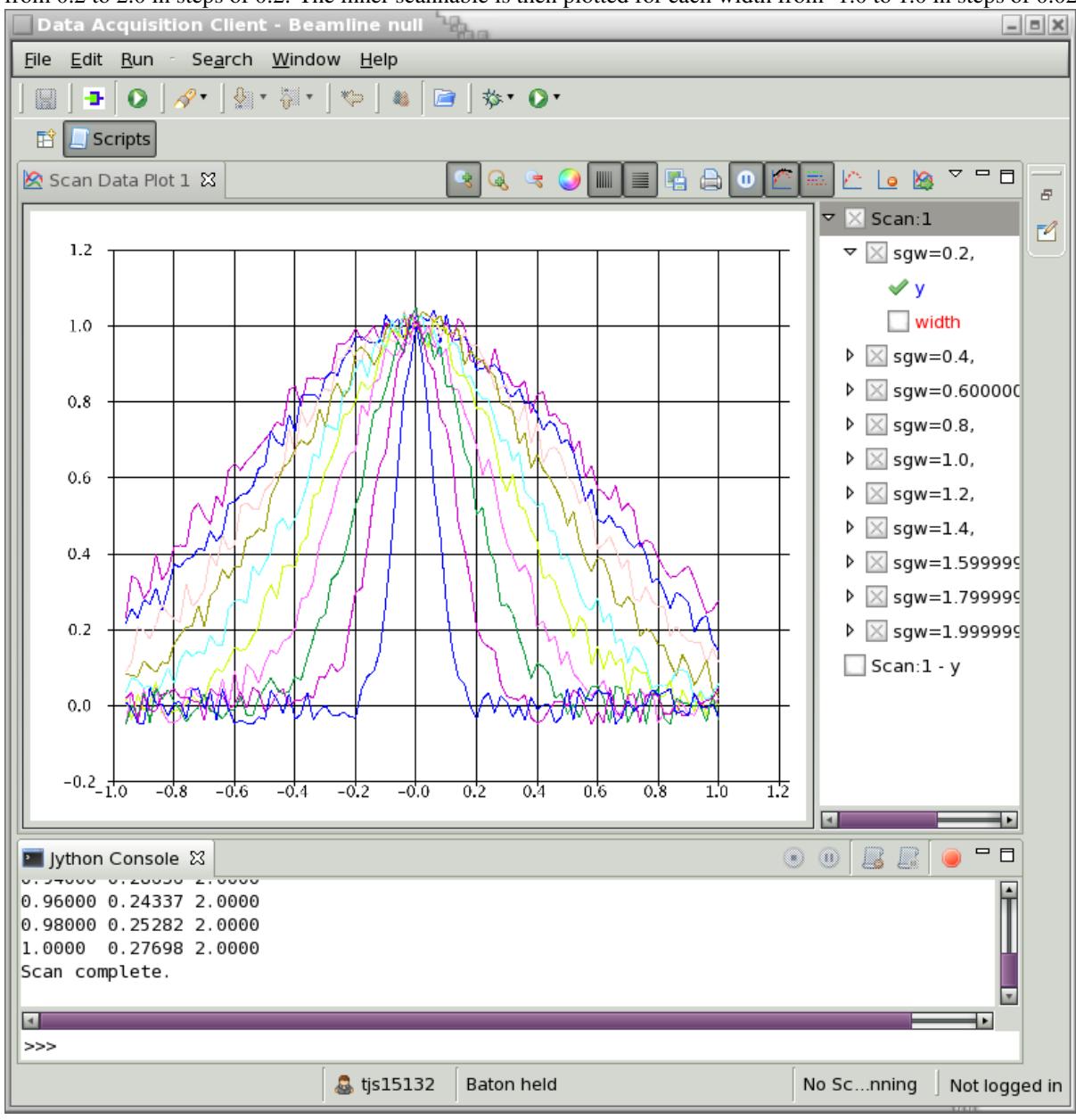

This nested scan has an outer scan which sets the width of the contained scannable Gaussian to different values from 0.2 to 2.0 in steps of 0.2. The inner scannable is then plotted for each width from -1.0 to 1.0 in steps of 0.02

# **1.5.6 Data Perspective**

Open the Data Perspective and select the latest created Nexus file (ends in extension nxs). The structure of the Nexus file can be viewed in the NexusTree view. The selected data, normally within entry1 | default | name, can then be viewed in various ways from 1d to 2d surfaces.

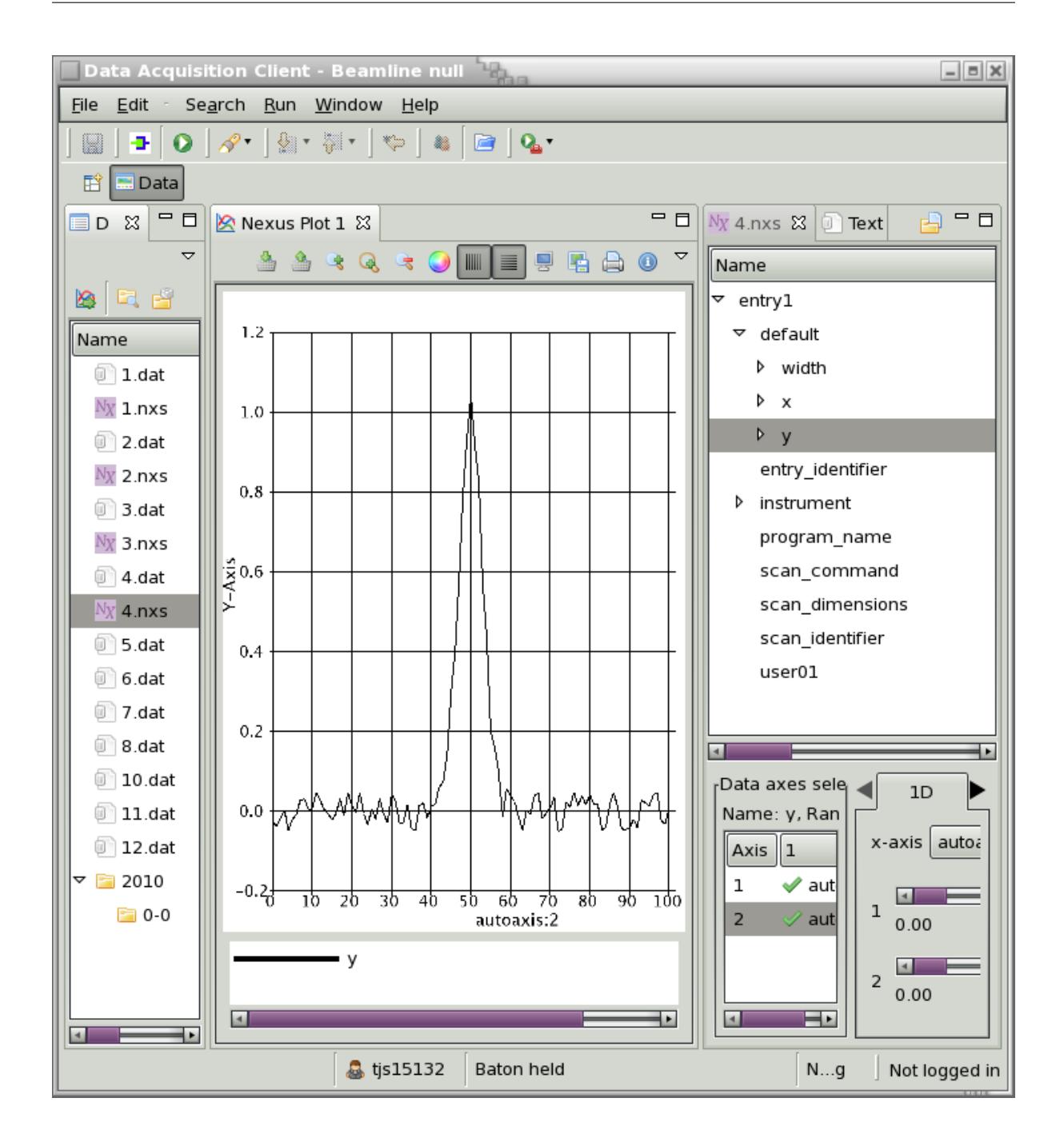

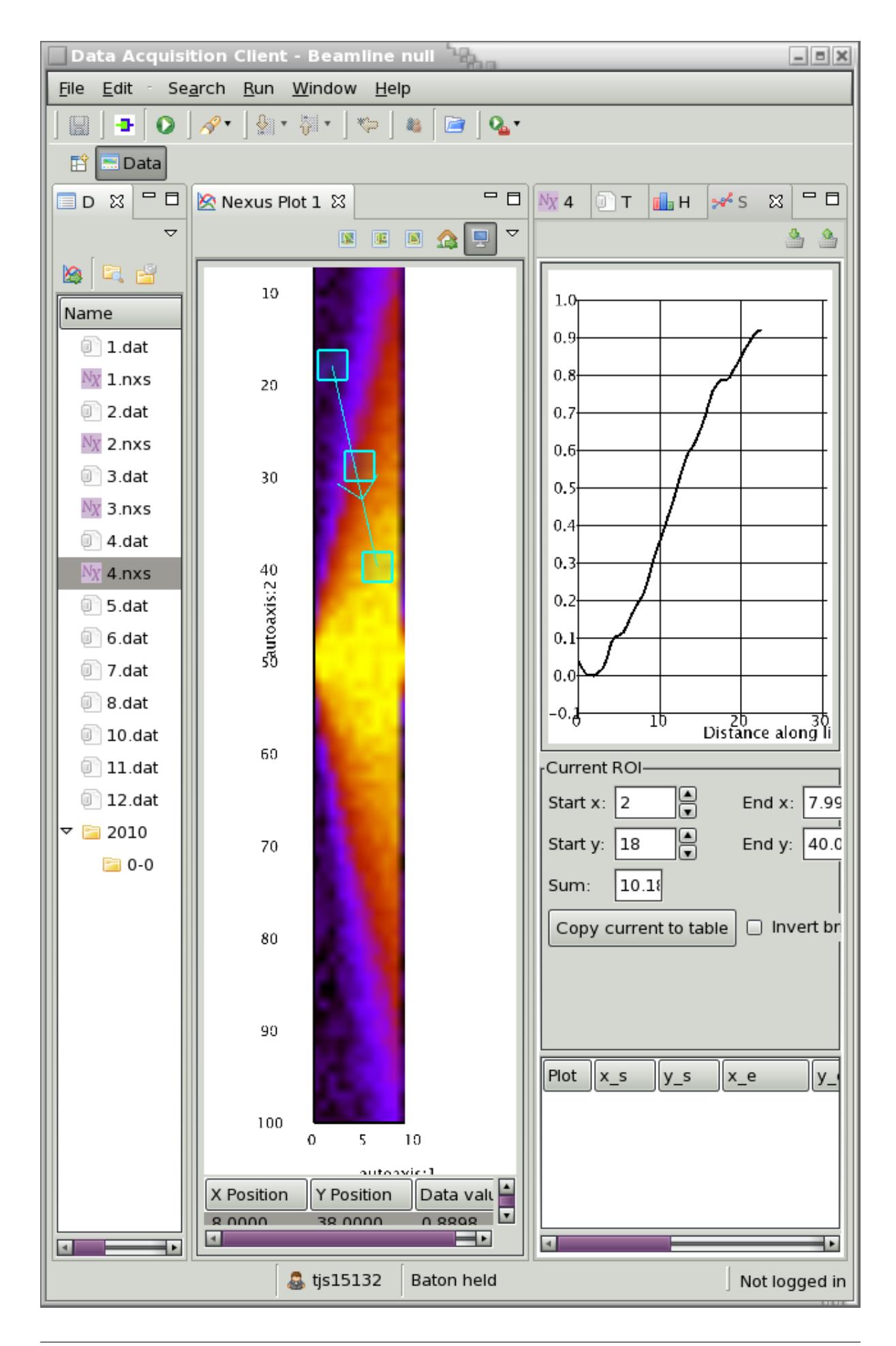

## **1.5.7 Object Viewer Perspective**

The Object Viewer Perspective displays a tree view of the objects on the server grouped by interface, if you select an item its property is shown in the Properties view. The context menus on the tree are item type dependent and can be extended via extension points.

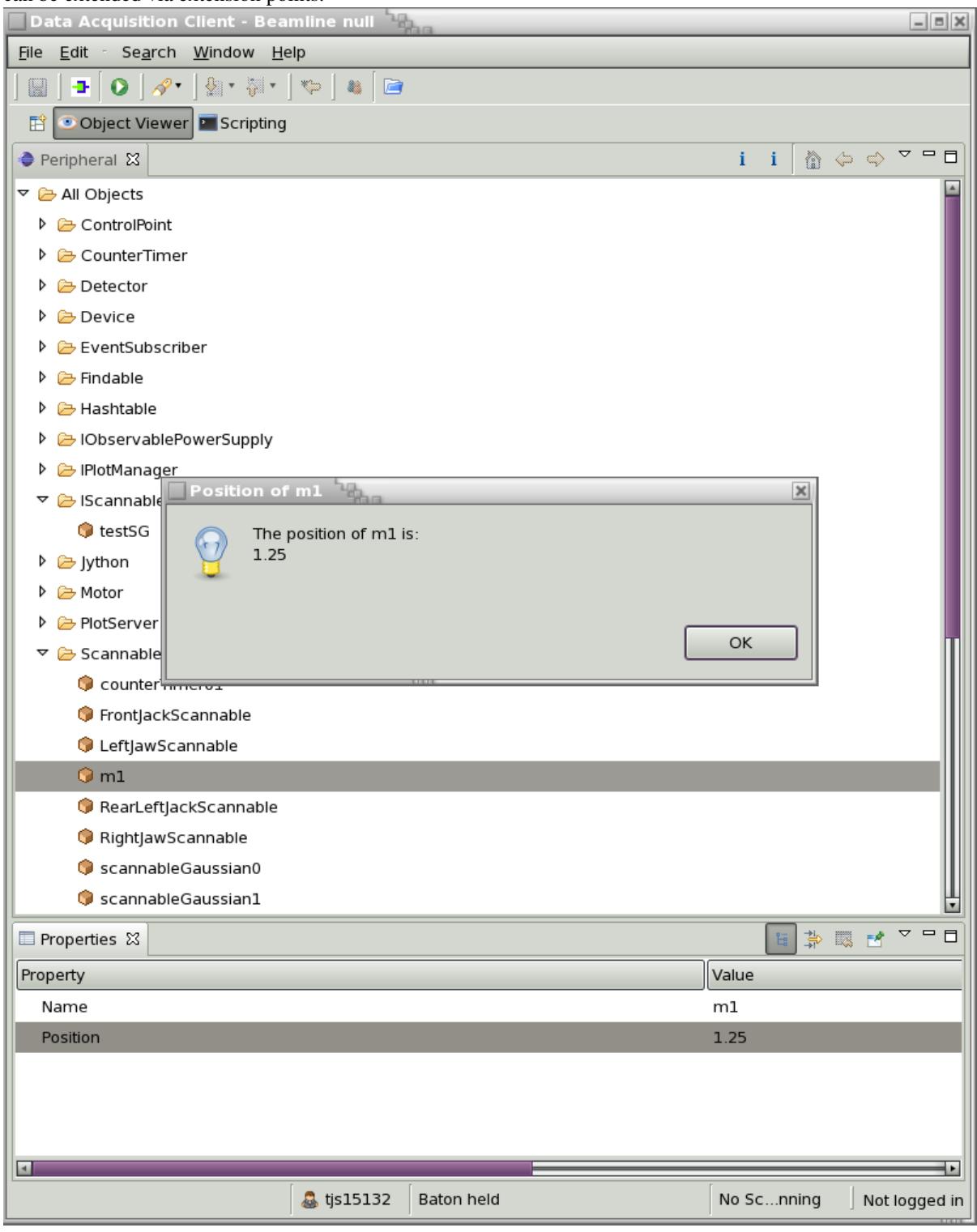

## **1.5.8 Synoptic Displays**

For information on CSS see [http://css.desy.de/content/index\\_eng.html](http://css.desy.de/content/index_eng.html)

GDA contains a plugin called uk.ac.gda.dal that contains a DAL to allow GDA scannables to be displayed in a CSS SDS window.

Open the Display Development perspective. Refresh the Navigator view. You should see a project called screens containing a file called frontJackScannable.css-sds which allows monitoring and control of a scannable named FrontJackScannable. (Note that this scannable has a range of 0 to 20). Select this file and open it using the command "Run as View". With the view displayed scan the FrontJackScannable using a command of the form:

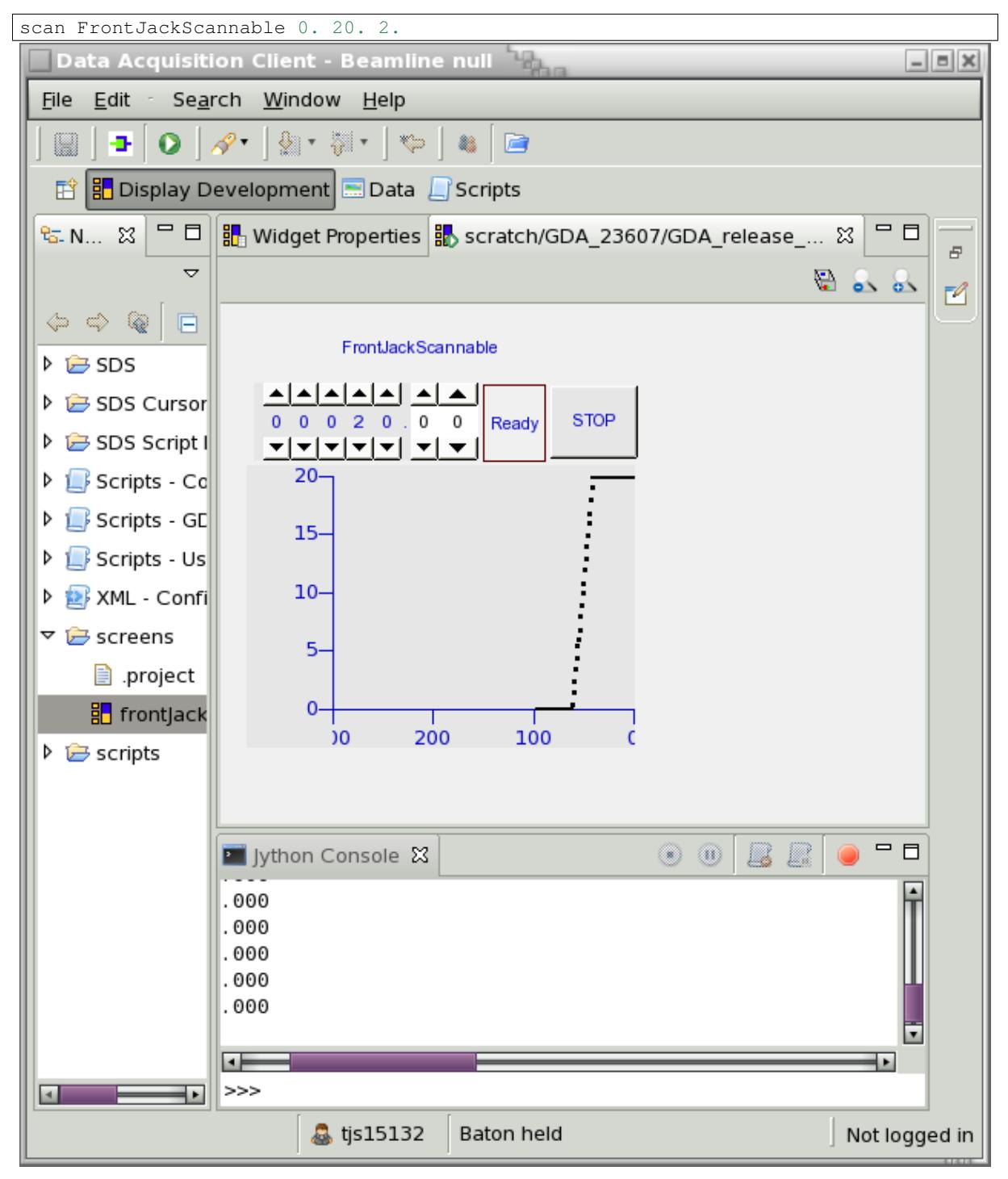

The view was created using the following instructions:

- 1. Select the project called screens and add a new Synoptic Display.
- 2. Add a Linking Container to the view large enough to hold a number of widgets.
- 3. Add an alias to the linking container:

name = channel value = FrontJackScannable

- 4. Set the Primary PV of the linking container to \$channel\$
- 5. Add various widgets to within the linking container and use the Configure Dynamic Aspects to link the value of FrontJackScannable to the widget properties. For example add a ThumbWheel and configure the dynamic aspect of the value property so that the Value input channel is associated with \$channel\$.